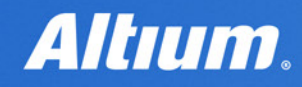

**QUICK GUIDE** 

# **View Configuration Panel**

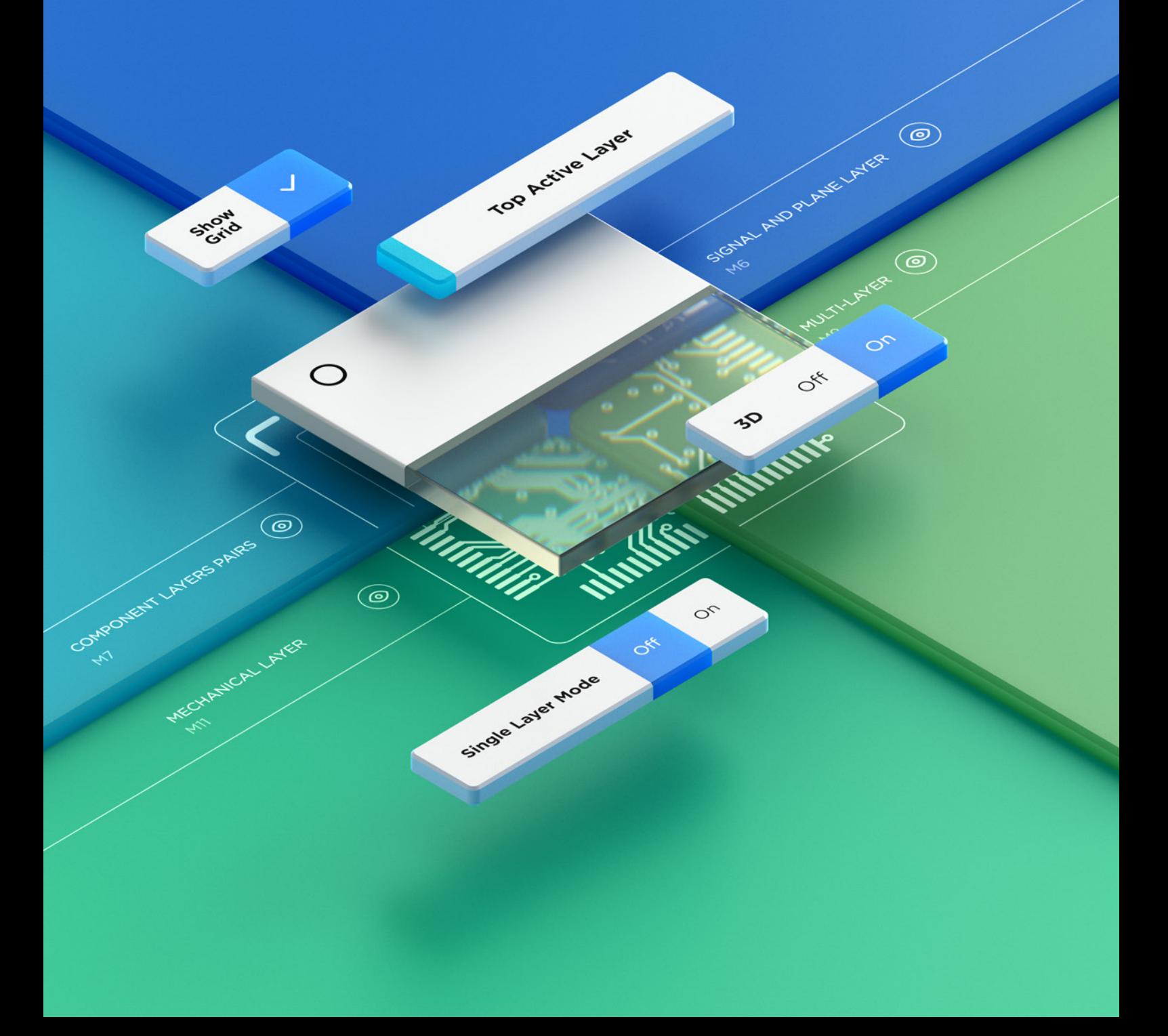

## **Quick** overview

The View Configuration panel content is divided into two tabs: Layers & Colors and View Options.

Press L shortcut key for quick access.

The Layers & Colors tab includes options to control the visibility of available layers, and add, rename or delete mechanical layers.

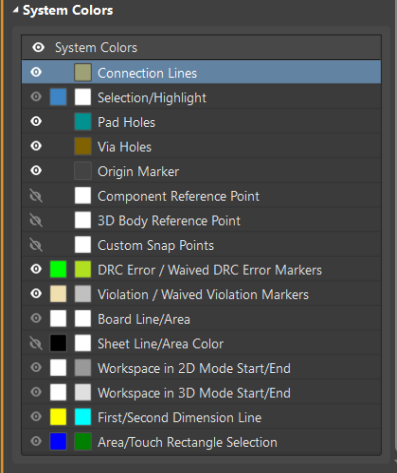

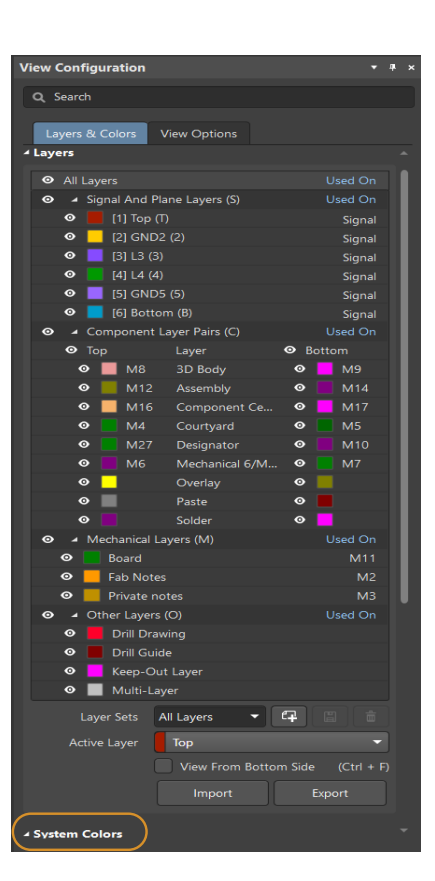

Press Cntr+D shortcut keys for quick access.

The View Options tab includes options to select, save or load the Configuration of layer colors/visibility, configure the visibility of object-types, control the masking and dimming levels, and configure other display related options.

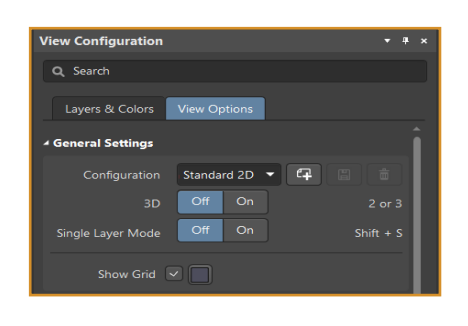

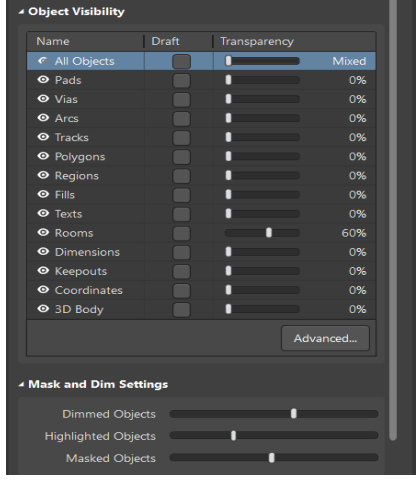

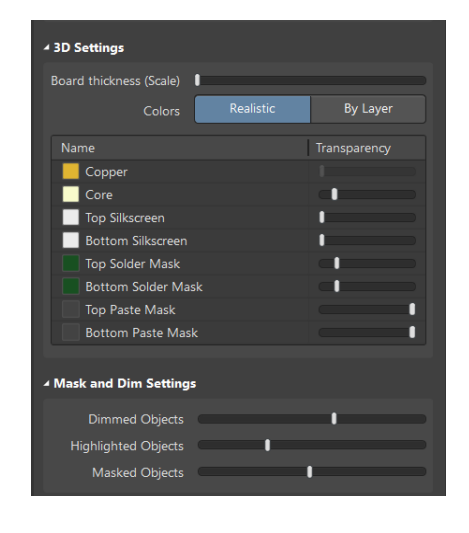

2D mode 3D mode

www.altium.com

### Layers & colors tab

### Control the display of layers in the workspace

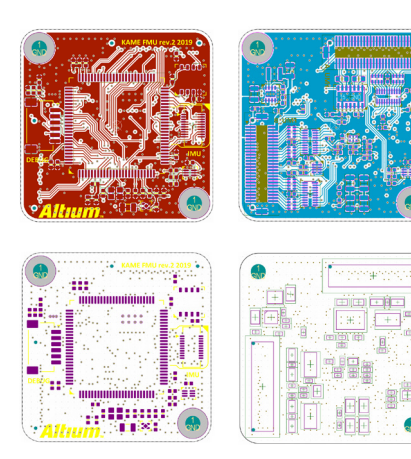

- Click the eye icon to toggle the  $\circ$ layer visibility off and on.
- **TO** Ctrl+Click the eye icon to include a layer in the Single Layer Mode display.

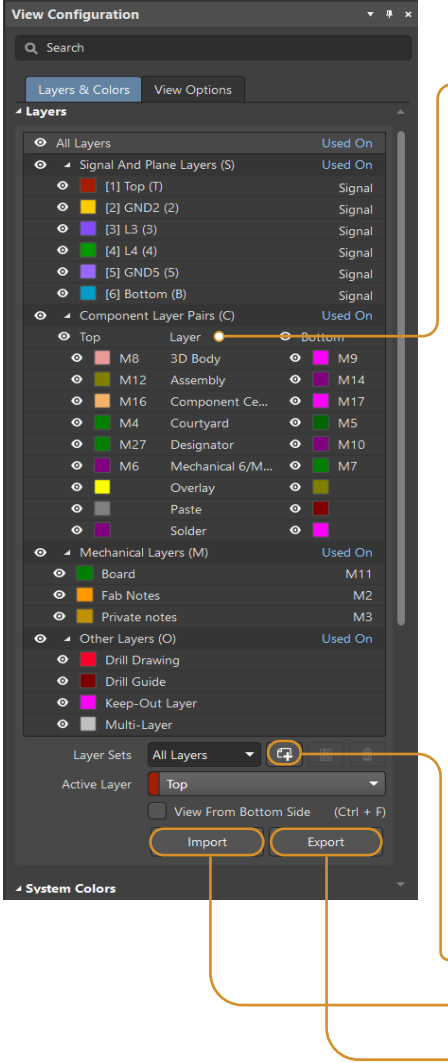

RMBLayer Stack Manager Add Component Layer Pair Add Mechanical Layer Edit Layer Delete Layer Layer Pair Name Component Outline  $\begin{array}{|c|c|c|}\n\hline\n\downarrow & \text{Bottom} & \text{13}\n\end{array}$ Layer Number Layer Type | Compone t Out  $\overline{\mathbf{x}}$ Layer Name Assembly Notes Layer Numb Layer Type | Assembly Notes ╗ Cancel

Add new layers

Adjust the visibility of the desired layers and save to a custom layer set

- o Add Custom Layer Set
- O Import Layer Set from \*.layerset file

O Export Layer Set to \*.layerset file

### **Altıum.**

### Layers & colors tab

The System Colors section of the Layers & Colors tab allows you to customize colors and displays for various system primitives and the workspace of the PCB Editor.

### CUSTOM SNAP POINTS EXAMPLE

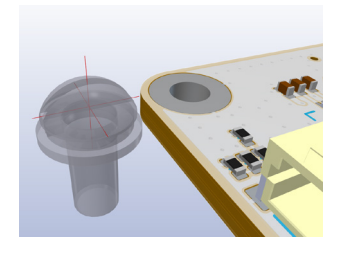

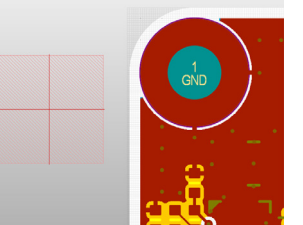

Use to place 3D bodies!

### BOARD LINE/AREA

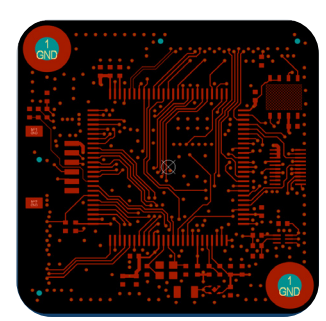

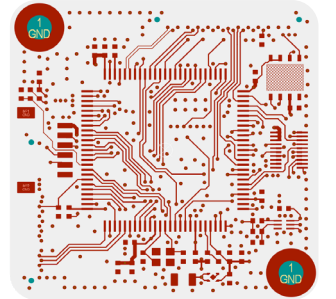

Black or white or..? The choice is yours!

### WORKSPACE IN 2D OR 3D MODE START/END PAD HOLES / VIA HOLES

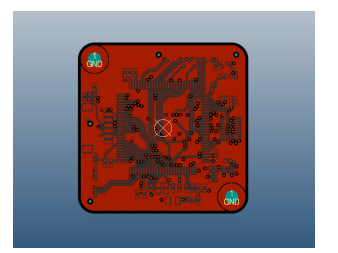

Customize the best view of your workspace! Choose a color for pads and vias!

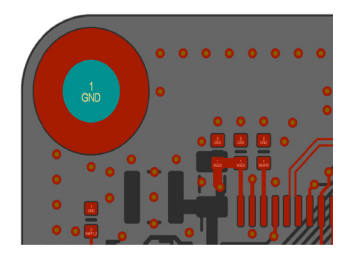

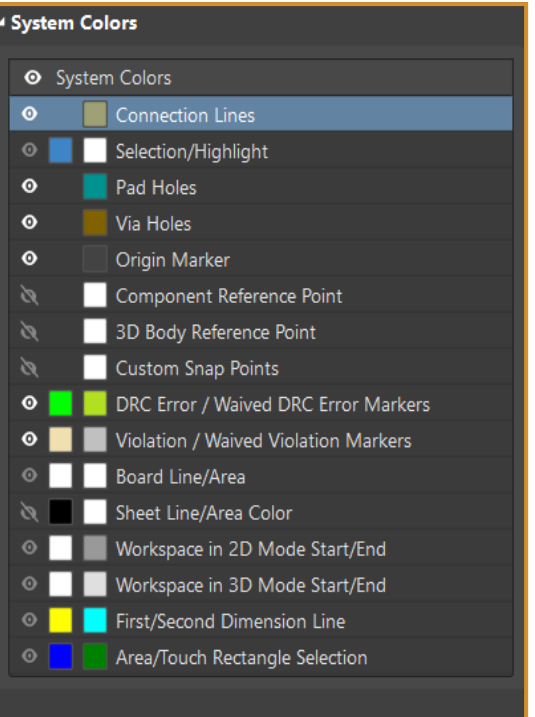

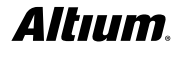

## View options tab in 2d mode

The contents of the View Options tab are different in 2D and 3D modes. This is what the tab looks like in 2D mode.

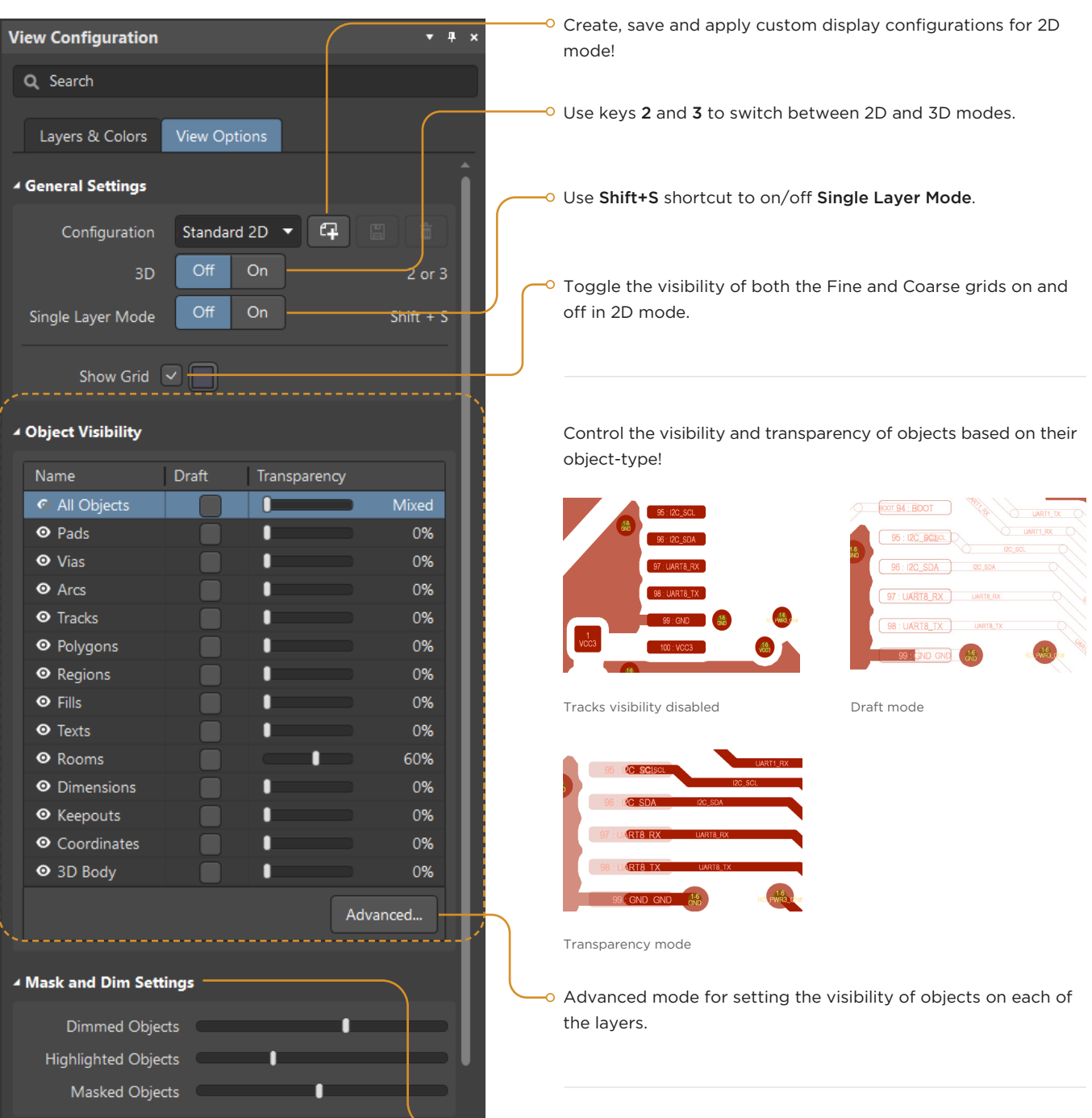

<sup>o</sup> Set the level of dimming, highlighting and masking of objects in 2D or 3D modes.

## View options tab in 2d mode

The Additional Options section of the View Options tab in 2D mode. Here are the most commonly used:

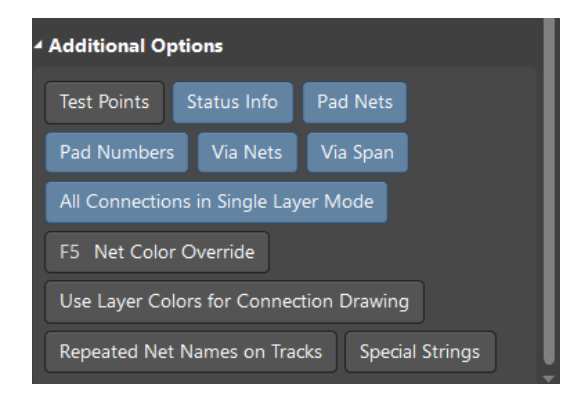

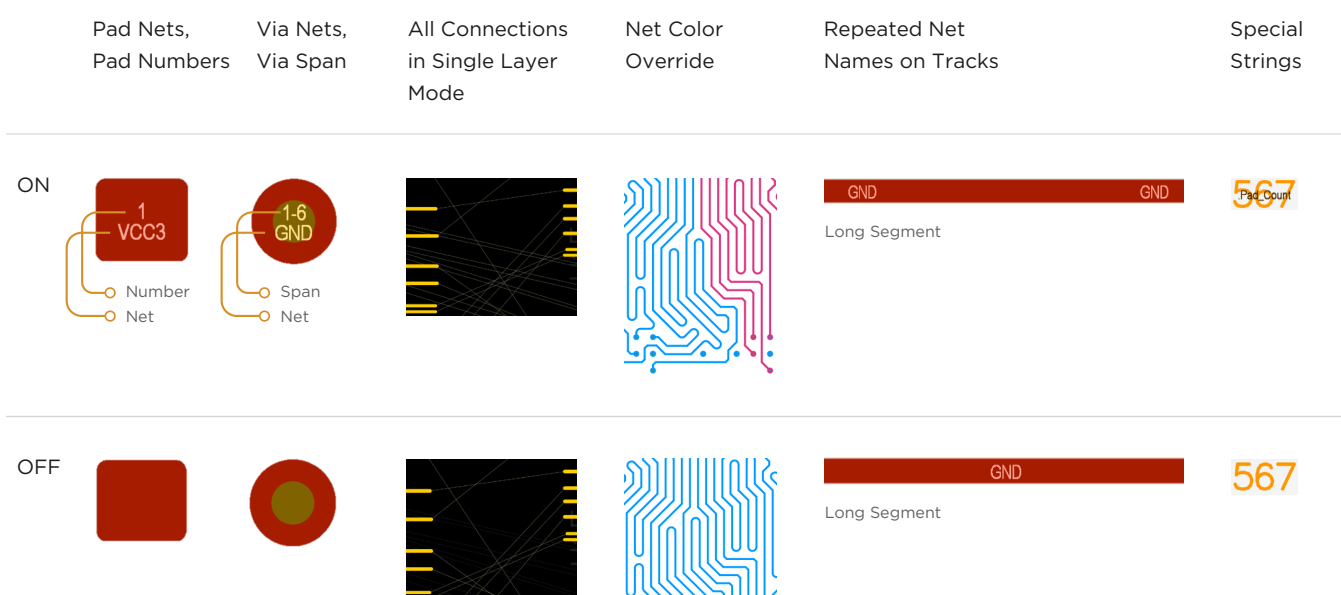

**RESEARCH!** 

## View options tab in 3d mode

The contents of the View Options tab in 3D mode. Create, save and apply display configurations for 3D view!

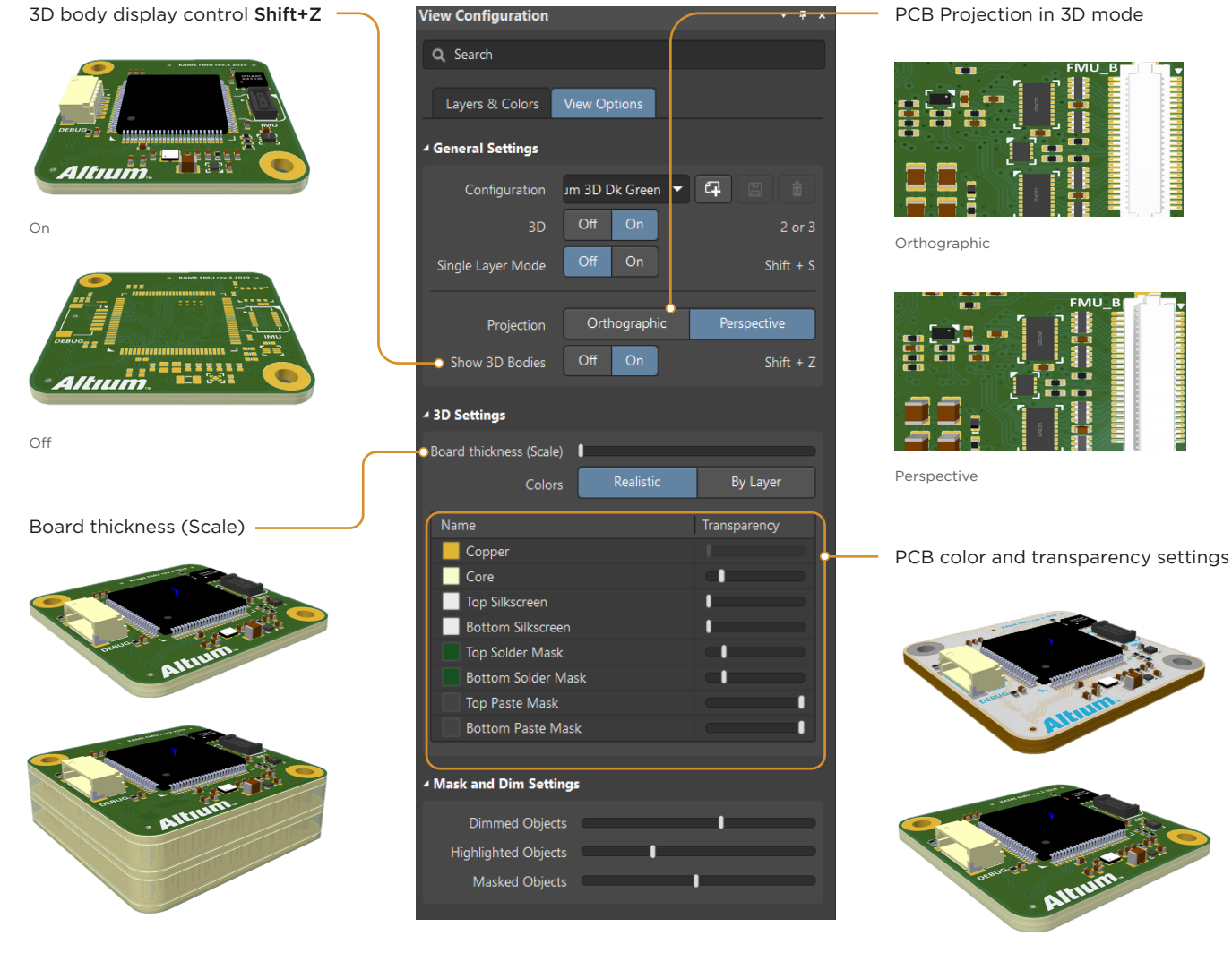

Scale the board thickness to review the layer-to-layer connections.

Set the color and transparency of the layers in 3D mode for a realistic PCB display.

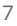

### **Altıum.**